# **Get started with DataSync for Snowflake**

**DataSync for Snowflake** is a single-direction (ServiceNow to Snowflake) integration that Bulk Shares and Dynamic shares to synchronize data for the collection of ServiceNow data into a Snowflake data warehouse.

#### <span id="page-0-0"></span>**WARNING**:

- If you will be setting up the [DataSync Agent](https://docs.perspectium.com/display/helium/DataSync+Agent) to also connect to the same database, you will want to configure the Agent to use the same [column cases](https://docs.perspectium.com/display/helium/Agent+Column+Case+Configuration). By default, the Snowflake Bulk Load Meshlet uses **lowercase** for the column names. Also, the **[QUOTED\\_IDENTIFIERS\\_IGNOR](https://docs.snowflake.com/en/sql-reference/parameters.html#label-quoted-identifiers-ignore-case) [E\\_CASE](https://docs.snowflake.com/en/sql-reference/parameters.html#label-quoted-identifiers-ignore-case)** setting in Snowflake should be kept with its default value of **false**.
- The meshlet uses the **[TIMEZONE](https://docs.snowflake.com/en/sql-reference/parameters.html#timezone)** session parameter to connect to Snowflake in order to save all timestamps in UTC . By default, **glide\_date\_time** field is mapped to the **[T](https://docs.snowflake.com/en/sql-reference/data-types-datetime.html#timestamp-ltz-timestamp-ntz-timestamp-tz) [IMESTAMP\\_LTZ\(9\)](https://docs.snowflake.com/en/sql-reference/data-types-datetime.html#timestamp-ltz-timestamp-ntz-timestamp-tz)** column type. This allows you to query using a local timezone as needed.

#### **What's on this page?**

- [Prerequisites](https://docs.perspectium.com/display/helium/Get+started+with+DataSync+for+Snowflake#GetstartedwithDataSyncforSnowflake-Prerequisites)
- [Set up a DataSync for Snowflake Integration](https://docs.perspectium.com/display/helium/Get+started+with+DataSync+for+Snowflake#GetstartedwithDataSyncforSnowflake-SetupaDataSyncforSnowflakeIntegration)
- [Create a ServiceNow bulk/dynamic share for Snowflake](https://docs.perspectium.com/display/helium/Get+started+with+DataSync+for+Snowflake#GetstartedwithDataSyncforSnowflake-CreateaServiceNowbulk/dynamicshareforSnowflakeshare)

### **Prerequisites**

Request the databaseConfig.json file for your meshlet by contacting [Perspectium Support](mailto:support@perspectium.com).

**A** Database, Warehouse, and Schema will not be created by the meshlet and are expected to be supplied on use.

A The meshlet connects to Snowflake using a [JDBC driver](https://docs.snowflake.com/en/user-guide/jdbc.html) with a specified [<user> and <password>](https://docs.snowflake.com/en/user-guide/jdbc-configure.html#connection-parameters). The user must have the role of SYSADMIN or a custom role of equivalent privileges in order to create objects (tables) and write records.

#### See [Snowflake's list of default roles here.](https://docs.snowflake.com/en/user-guide/security-access-control-overview.html)

Related to the meshlet's minimum [database user requirements,](https://docs.perspectium.com/display/helium/Meshlet+Minimum+System+Requirements+for+DataSync) the following Snowflake [access control privileges](https://docs.snowflake.com/en/user-guide/security-access-control-privileges.html) are needed by the Snowflake role /user configured in the meshlet:

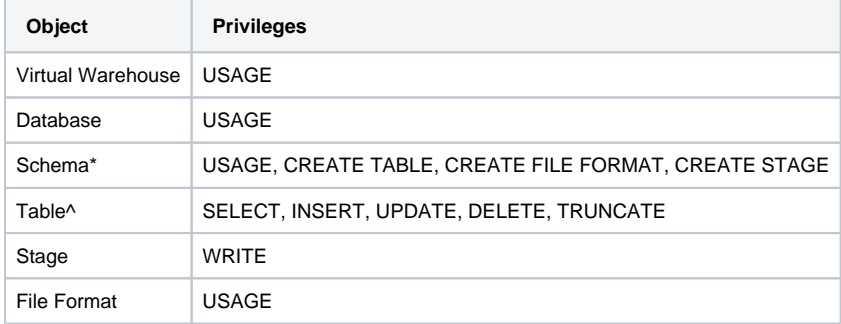

\*The meshlet will executed the [SHOW <objects>](https://docs.snowflake.com/en/sql-reference/sql/show.html) command. As long as the role/user has one privilege on the Schema (and it needs the ones listed above), then it will have the ability to execute this command.

^The meshlet will use the [ALTER TABLE](https://docs.snowflake.com/en/sql-reference/sql/alter-table.html) command to add new columns to tables when a new column is created in ServiceNow. The INSERT privilege allows executing this command. The meshlet uses [MERGE](https://docs.snowflake.com/en/sql-reference/sql/merge.html) for inserting, updating and deleting records from a table and having the above privileges allows it to run this command.

## Set up a DataSync for Snowflake Integration

1

[Create a ServiceNow bulk/dynamic share for Snowflake](#page-1-0)

### 2 In the [Databases page](https://docs.snowflake.com/en/user-guide/snowflake-manager.html#databases-page) in Snowflake, click **Create...** to create a new database. Then, fill in the **N ame** field and click **Finish**.

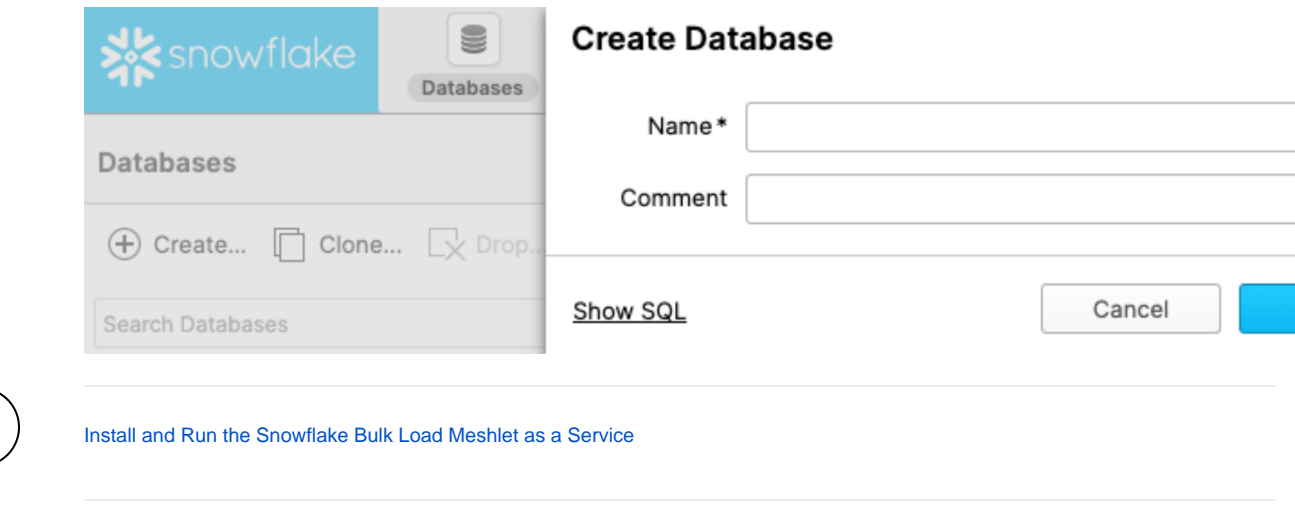

## <span id="page-1-0"></span>Create a ServiceNow bulk/dynamic share for Snowflake

To enable the sharing of ITSM data from your ServiceNow instance to your Snowflake instance, you will need to create a ServiceNow bulk share and /or dynamic share. A ServiceNow bulk share is a one-time transfer of data from your ServiceNow instance. A ServiceNow dynamic share allows for real time sharing of ServiceNow records as they are created, updated, and deleted. Creating a bulk share and/or dynamic share will share out your ServiceNow data immediately as well as share out subsequent data that is collected as ServiceNow records are created, updated, and deleted.

### **Prerequisites**

3

 [Go to top of page](#page-0-0)

A You will first need to [install the Perspectium Core update set.](https://docs.perspectium.com/display/helium/Install+and+Configure+DataSync+for+ServiceNow) You can request a download link for this update set by contacting Perspectium [Support.](mailto:support@perspectium.com)

A You will also need to have a [ServiceNow shared queue](https://docs.perspectium.com/display/helium/ServiceNow+shared+and+subscribed+queues#ServiceNowsharedandsubscribedqueues-CreateaServiceNowsharedqueue) that points to your Snowflake instance. This queue should have been created by [Perspectiu](mailto:support@perspectium.com) [m Support](mailto:support@perspectium.com) upon initial configuration of your ServiceNow instance.

### **Procedure**

To create a bulk share, follow these steps:

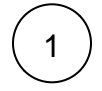

2

Go to your ServiceNow instance. Then, navigate to **Perspectium** > **DataSync** > **Bulk Share** or simply type **Bulk Share** in the Filter Navigator on the upper left-hand side of the screen.

Click the **New** button next to Bulk Shares. In the resulting form's **Cipher** dropdown, select an encryption type to be used. Then, follow the remaining steps to [create a ServiceNow bulk share](https://docs.perspectium.com/display/helium/Bulk+Share) for **DataSync for ServiceNow (DataSync)**.

To create a dynamic share, follow these steps:

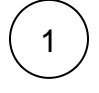

Go to your ServiceNow instance. Then, navigate to **Perspectium** > **DataSync** > **Dynamic Share** or simply type **Dynamic Share** in the Filter Navigator on the upper left-hand side of the screen.

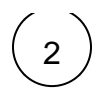

2 Click the **New** button next to Bulk Shares. In the resulting form's **Cipher** dropdown, select an encryption type to be used. Then, follow the remaining steps to [create a ServiceNow dynamic](https://docs.perspectium.com/display/helium/Dynamic+Share)  [share](https://docs.perspectium.com/display/helium/Dynamic+Share) for **DataSync for ServiceNow (DataSync)**.

 [Go to top of page](#page-0-0)